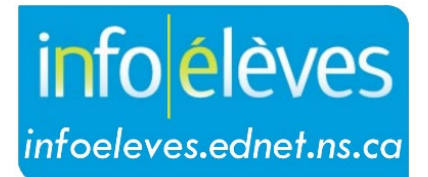

Système d'information sur les élèves de la Nouvelle-Écosse

Système d'éducation publique de la Nouvelle-Écosse

# Renvoi auprès de services dans TIENET

Guide de l'utilisateur

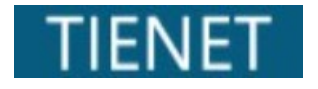

Dernière révision: 18 mars 2024

Guide de l'utilisateur 18 mars 2024

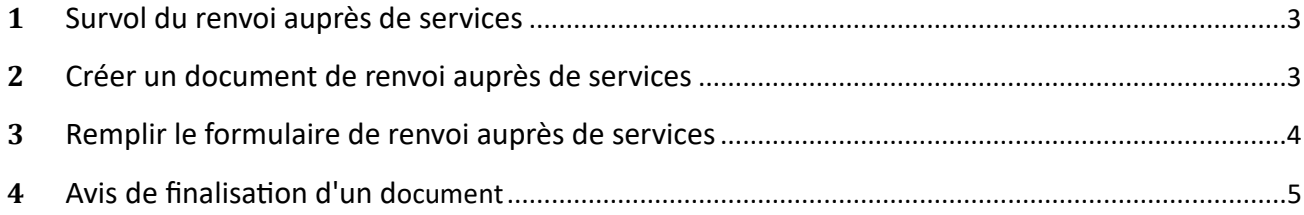

*(Remarque : Les noms qui figurent dans ce document sont des noms imaginaires.)*

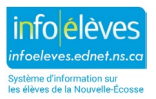

Guide de l'utilisateur 18 mars 2024

### 1 SURVOL DU RENVOI AUPRÈS DE SERVICES

Pour créer un Renvoi auprès de services, cherchez le nom d'un élève dans la barre de **Recherche** en haut de la page d'accueil ou à partir de vos dossiers d'élèves.

**Note :** Chaque centre régional pour l'éducation ou conseil scolaire en Nouvelle-Écosse a différentes procédures pour créer un renvoi auprès de services. Ce ne sont pas tous les services qui sont offerts dans chaque région.

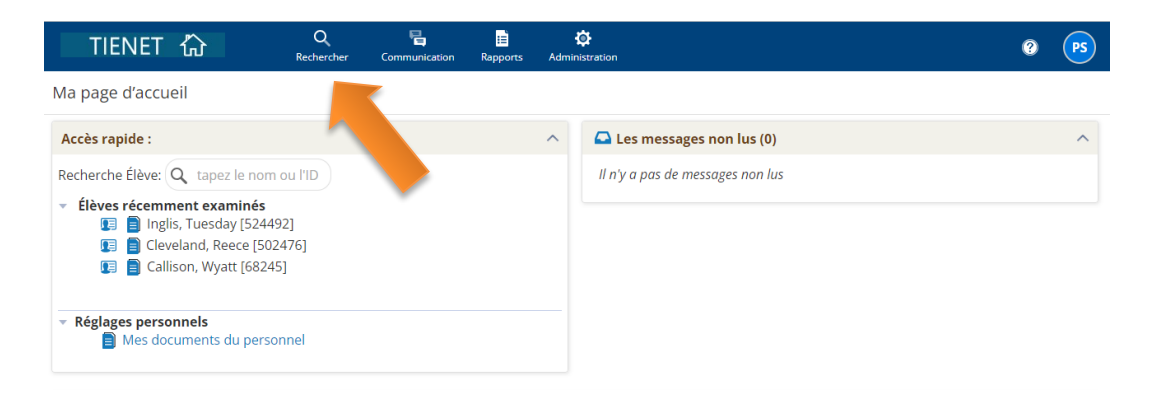

## 2 CRÉER UN DOCUMENT DE RENVOI AUPRÈS DE SERVICES

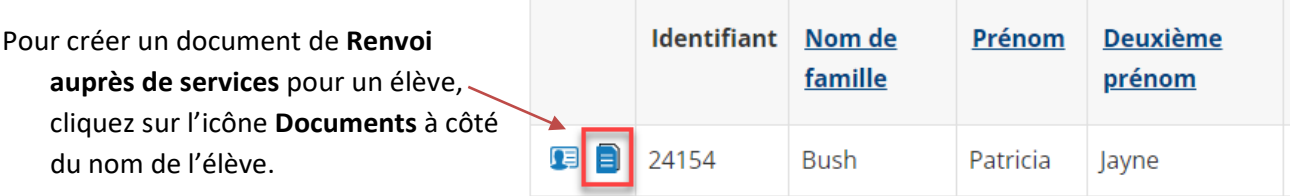

Pour trouver le formulaire **Renvoi auprès de services**, cliquez sur le menu déroulant à côté de l'entête **Créer un nouveau document**. Sélectionnez **Renvoi auprès de services** de la liste et cliquez **Aller**.

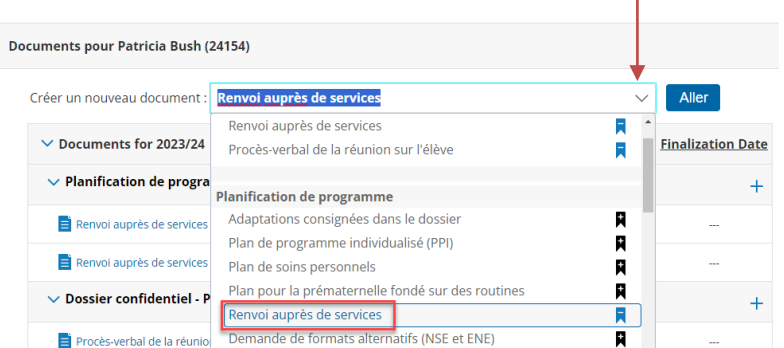

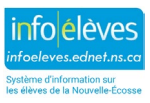

Guide de l'utilisateur

18 mars 2024

2.3 Le service peut être ajouté à la section **Étiquette/commentaire** pour distinguer entre les services (par exemple, technologie fonctionnelle). Si on laisse le champ vide, le renvoi le remplira automatiquement en insérant le service recommandé une fois que celui-ci est sauvegardé.

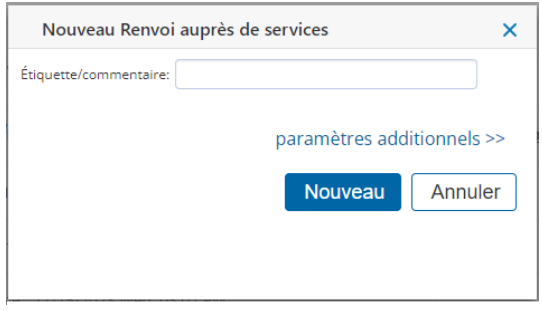

## 3 REMPLIR LE FORMULAIRE DE RENVOI AUPRÈS DE SERVICES

Remplissez le formulaire de Renvoi auprès de services, y compris les champs obligatoires : **Demande/Raison(s) pour le renvoi, Source du renvoi** et **Service** recommandé. Après avoir rempli le formulaire, sélectionnez **Sauvegarder fin des modifications.**

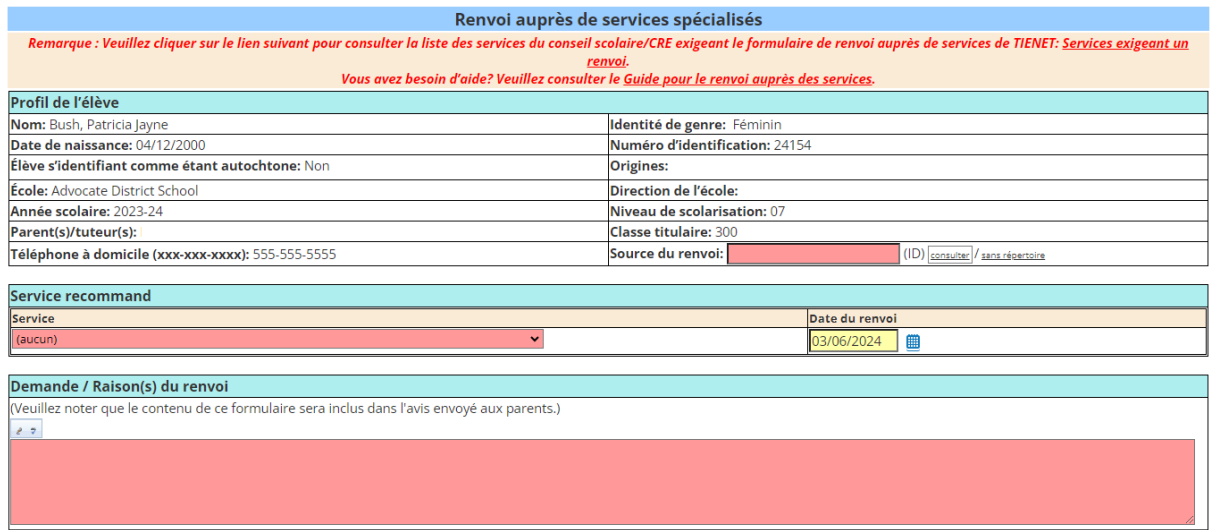

**Note :** Compte tenu du fait que les **forces, les défis et les champs d'intérêt** sont à la base des programmes, on recommande fortement de créer ou de mettre à jour ces champs afin de faciliter le processus de renvoi auprès de services.

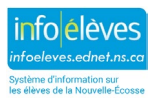

Guide de l'utilisateur 18 mars 2024

3.1 Quand vous aurez sauvegardé le formulaire, un message surgira pour vous demander de mettre le document en version définitive et d'en avertir les membres du personnel appropriés (voir la section 4.1).

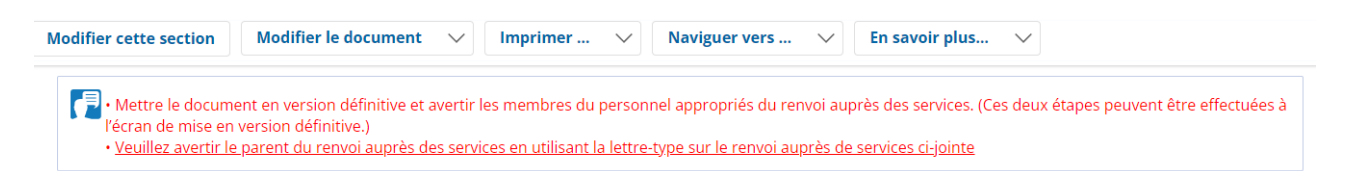

3.2 Sélectionnez **Modifier le document** et choisissez **Ébauche à final** dans le menu déroulant. **Les prestataires de services ne verront pas le renvoi dans leur rapport avant que vous ne le mettiez en version définitive.** Les documents ayant le statut **Final** seront automatiquement ajoutés au profil de l'élève dans les données sur les services.

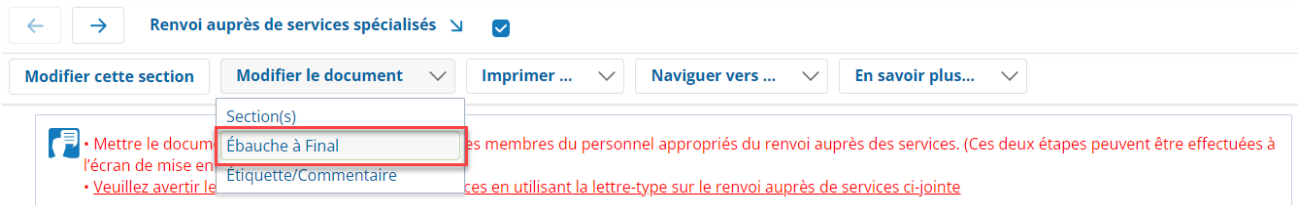

**Note :** Un document de renvoi auprès de services peut seulement avoir le statut **Final** s'il s'agit d'un nouveau service ou si un renvoi auprès de services précédent a été **Refusé** ou **Éliminé**. Consultez les données sur les services dans le profil de l'élève pour déterminer le statut d'un service.

## 4 AVIS DE FINALISATION D'UN DOCUMENT

5

La fenêtre **Définir le statut du** document surgira. On peut envoyer un message d'avis au personnel à l'aide des fonctions **Consulter : ID utilisateur personnel** ou **Mes groupes de messagerie**. Quand vous aurez terminé, cliquez sur **Accepter**.

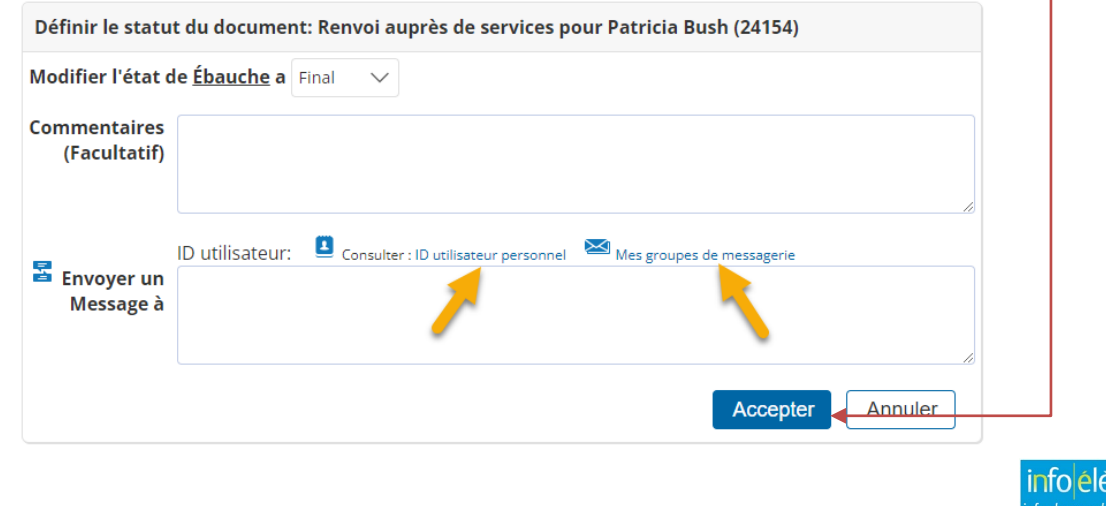

Guide de l'utilisateur 18 mars 2024

4.2 Pour accéder à la lettre de **Renvoi auprès de services**, cliquez sur la flèche à côté de **Renvoi auprès de services spécialisés** et sélectionnez **Lettre concernant le renvoi auprès de services** dans le menu déroulant. Cette lettre est automatiquement produite à partir de données tirées de TIENET.

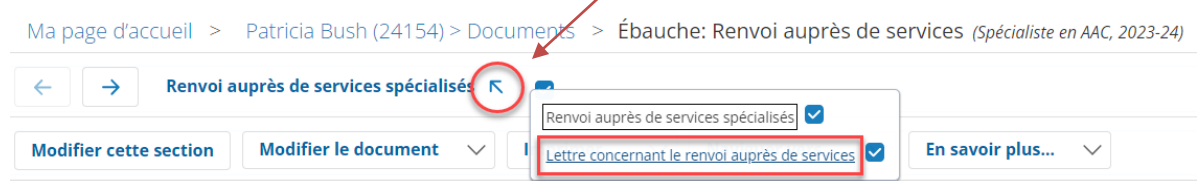

**Note** : Ce ne sont pas tous les centres régionaux pour l'éducation, conseils scolaires, spécialistes ou prestataires de services qui utilisent des lettres de renvoi auprès de services. Ils pourraient disposer de leurs propres moyens de communiquer les services aux parents et personnes tutrices.

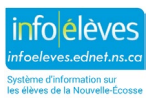